# **How do I add/edit a table in a text box?**

## **Position the cursor.**

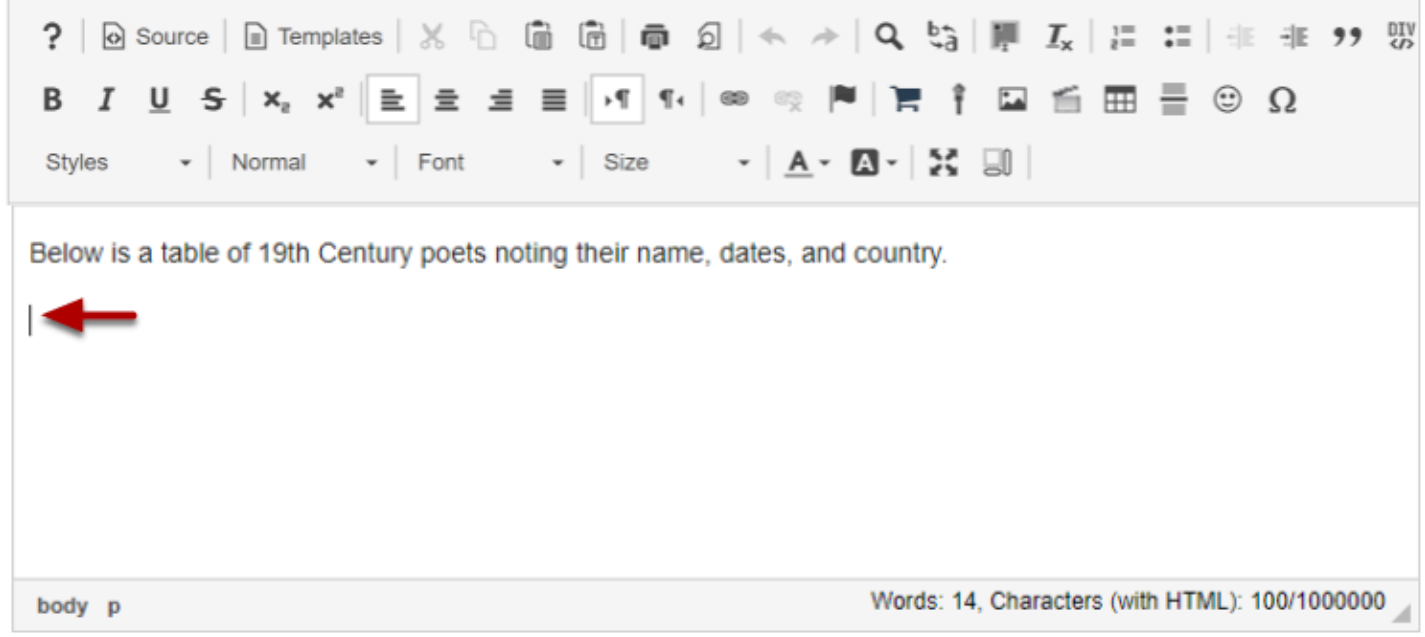

Position your cursor in the text box where you want the table to display.

# **Click Table icon.**

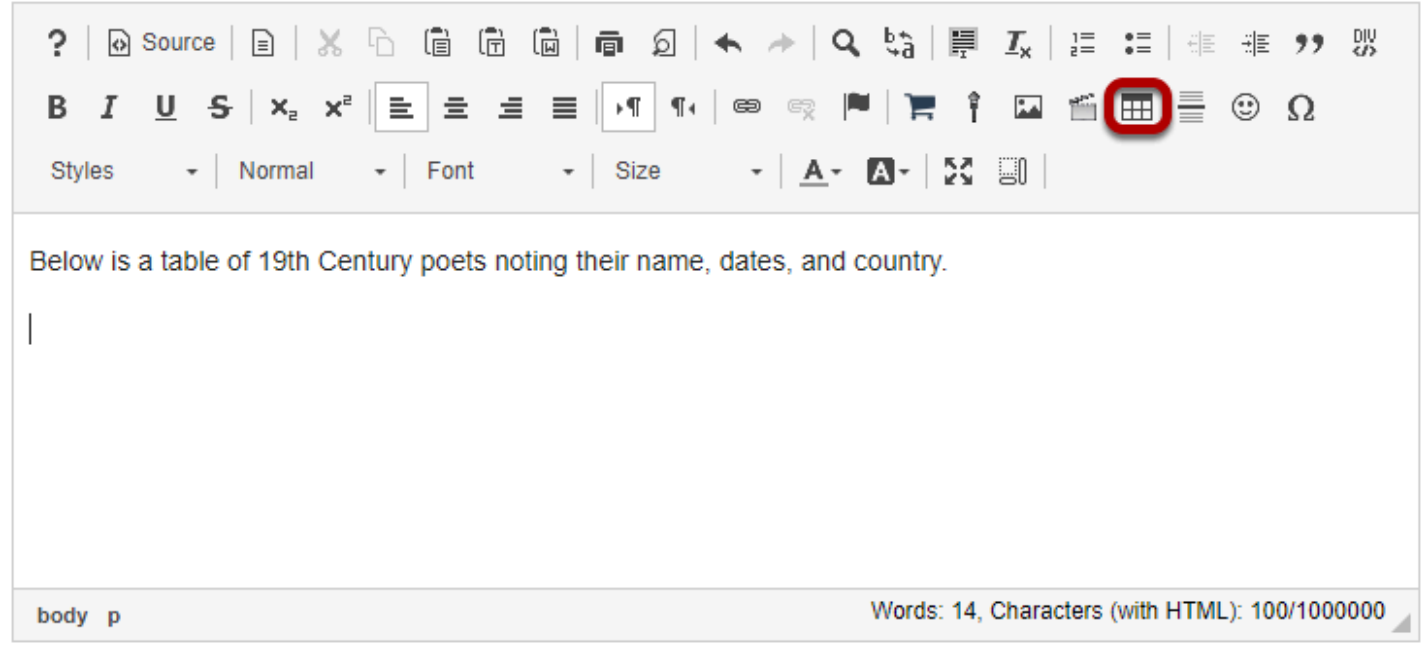

This displays the Table Properties dialogue box.

## **Set the number of Rows, Columns and any other table properties needed.**

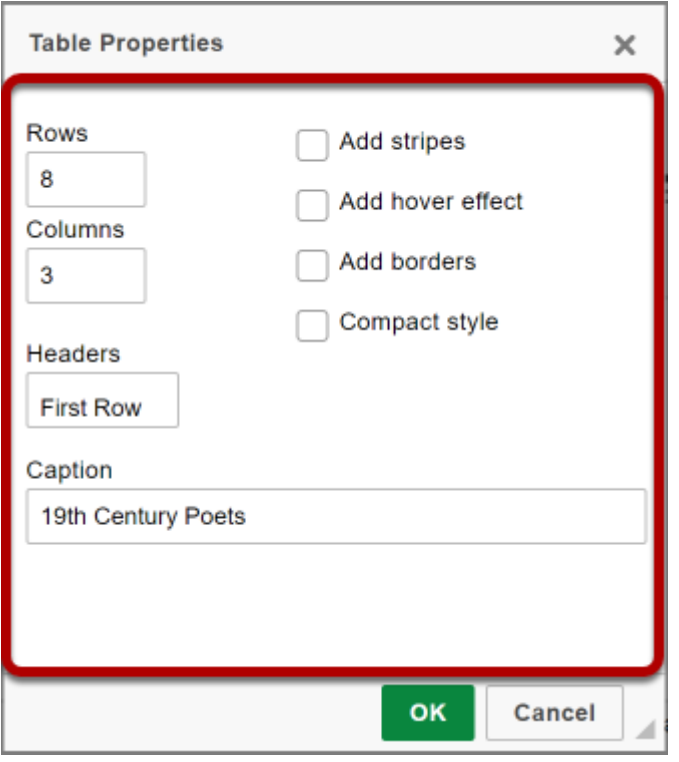

# **Click OK.**

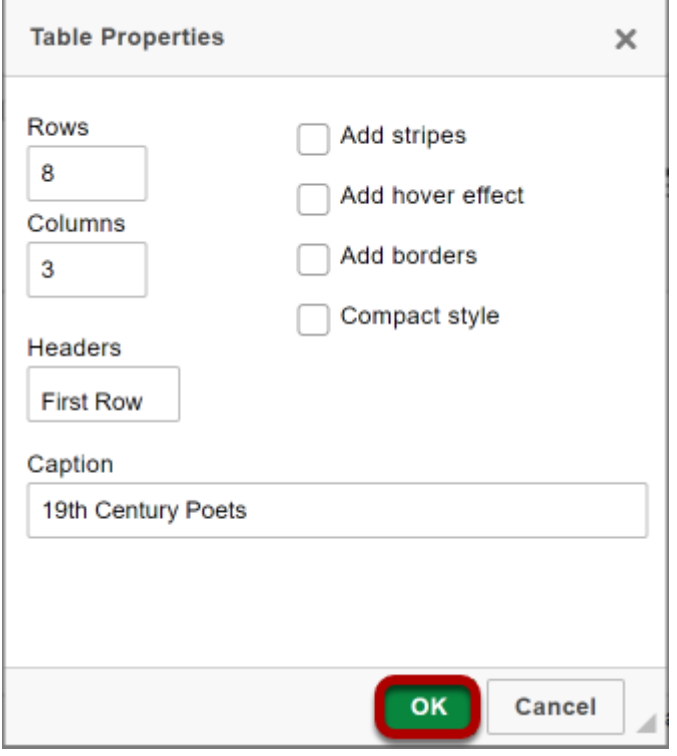

## **View the table.**

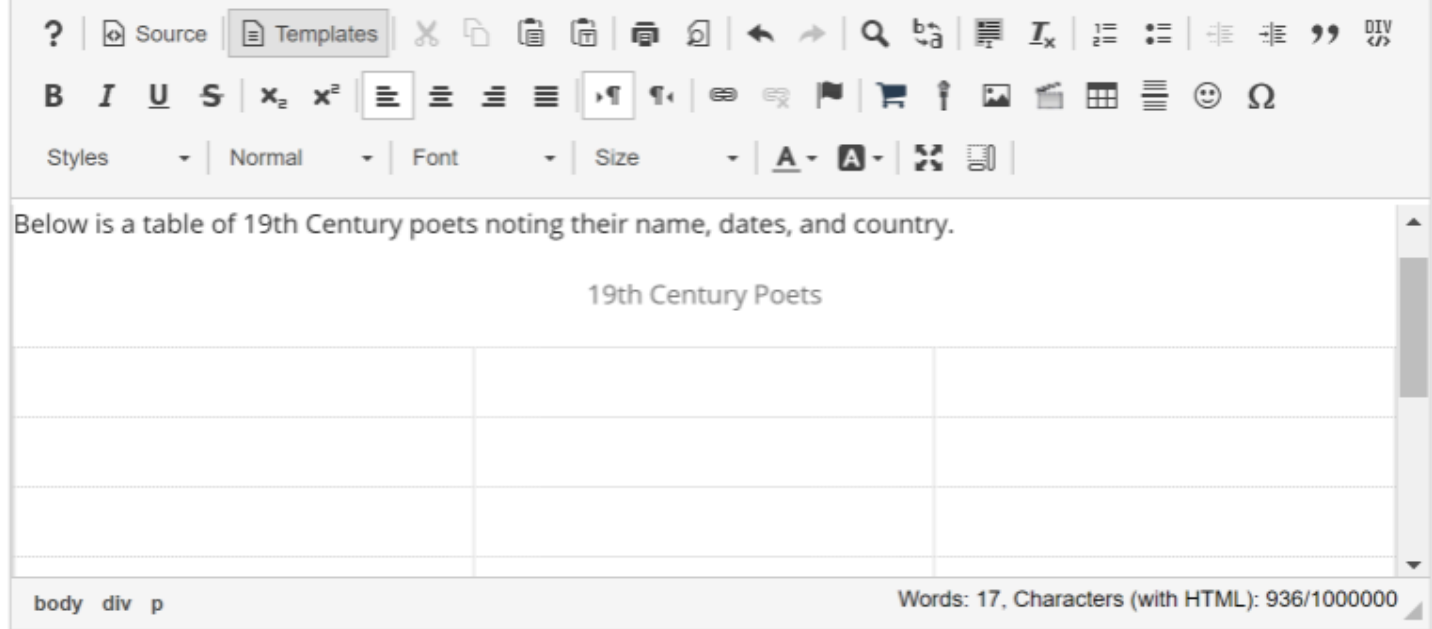

# **Edit the table properties. (Optional)**

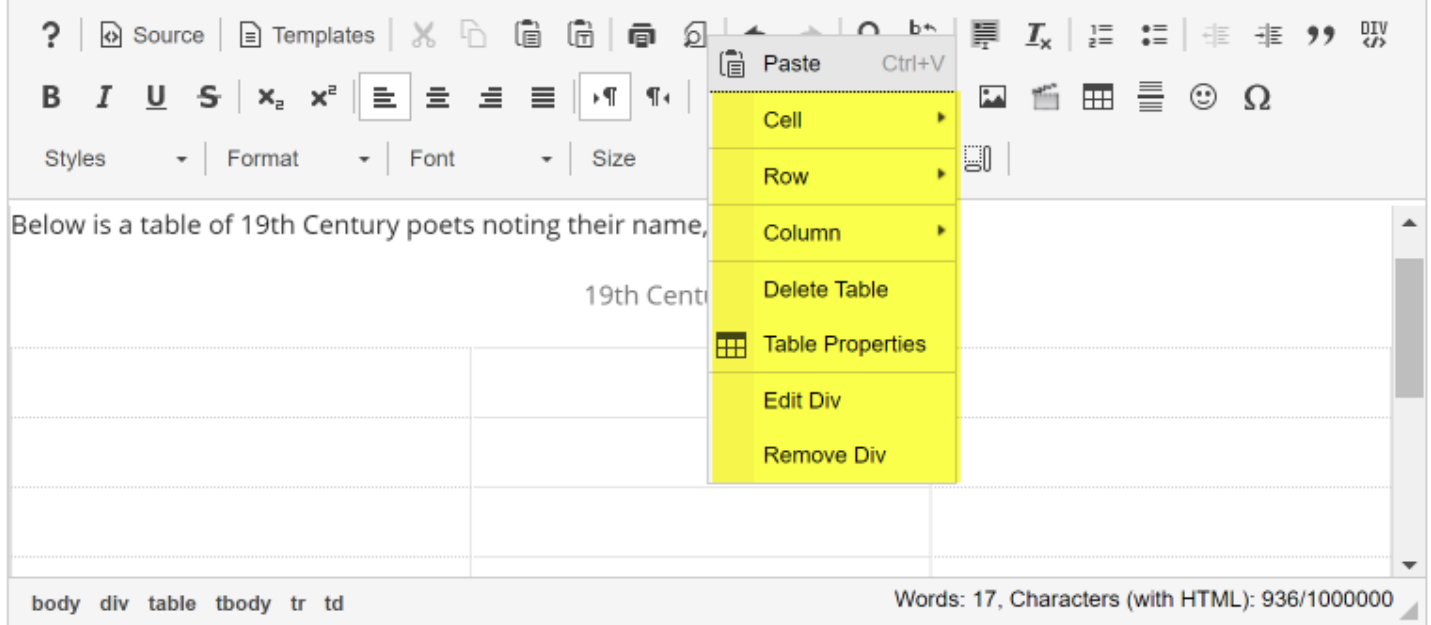

To edit the table properties, right-click (CTRL-click for MAC) on the table.

This displays the Edit Table dialog box.

#### **Select the Table Element that you want to edit (Cell, Row, Column,**

#### **Delete Table, Table Properties, Edit Div, or Remove Div).**

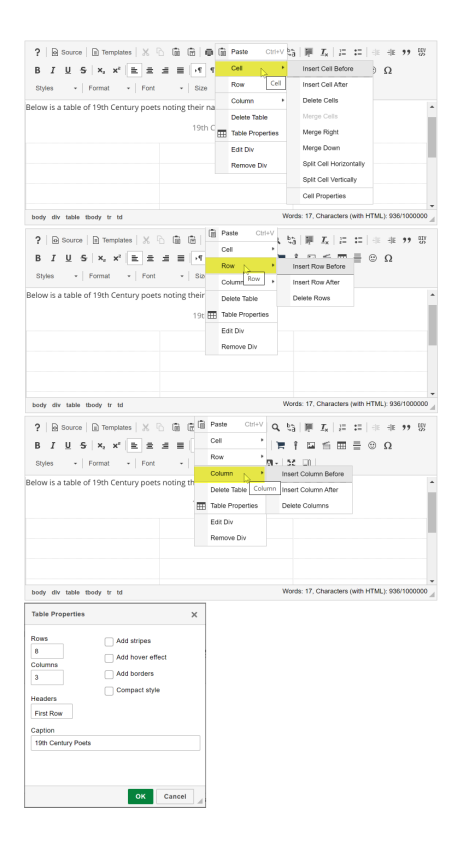